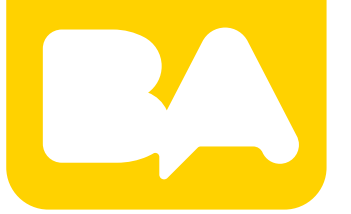

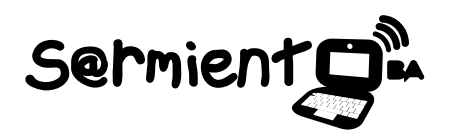

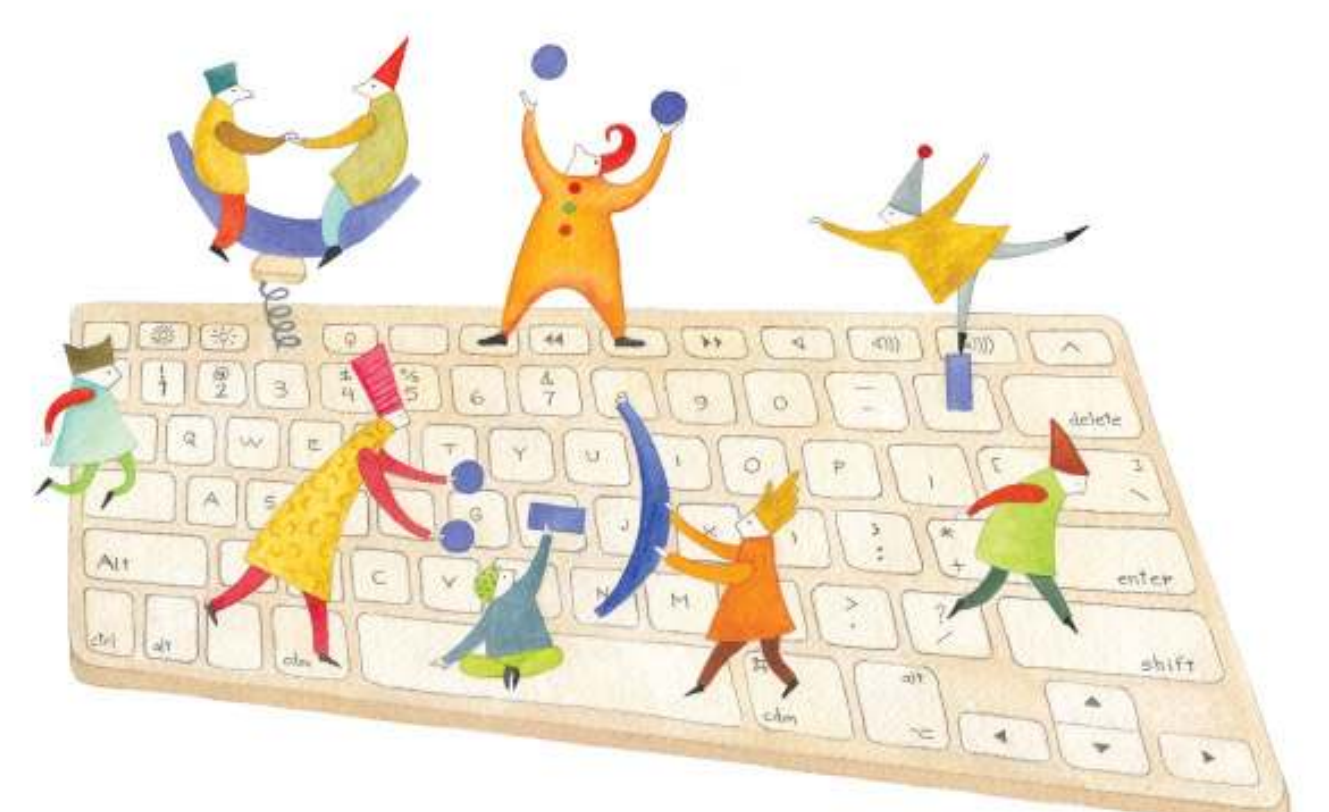

# **Tutorial Lector de Pantalla y Magnificador Orca**

Tecnología de asistencia para personas con discapacidades visuales.

COLECCIÓN DE APLICACIONES GRATUITAS PARA CONTEXTOS EDUCATIVOS

Plan Integral de Educación Digital Gerencia Operativa de Incorporación de Tecnologías (InTec)

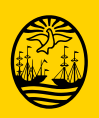

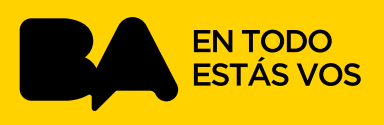

# **Prólogo**

Este tutorial se enmarca dentro de los lineamientos del Plan Integral de Educación Digital (PIED) del Ministerio de Educación del Gobierno de la Ciudad Autónoma de Buenos Aires que busca integrar los procesos de enseñanza y de aprendizaje de las instituciones educativas a la cultura digital.

Uno de los objetivos del PIED es "fomentar el conocimiento y la apropiación crítica de las Tecnologías de la Información y de la Comunicación (TIC) en la comunidad educativa y en la sociedad en general".

Cada una de las aplicaciones que forman parte de este banco de recursos son herramientas que, utilizándolas de forma creativa, permiten aprender y jugar en entornos digitales. El juego es una poderosa fuente de motivación para los alumnos y favorece la construcción del saber. Todas las aplicaciones son de uso libre y pueden descargarse gratuitamente de Internet e instalarse en cualquier computadora. De esta manera, se promueve la igualdad de oportunidades y posibilidades para que todos puedan acceder a herramientas que desarrollen la creatividad.

En cada uno de los tutoriales se presentan "consideraciones pedagógicas" que funcionan como disparadores pero que no deben limitar a los usuarios a explorar y desarrollar sus propios usos educativos.

La aplicación de este tutorial no constituye por sí misma una propuesta pedagógica. Su funcionalidad cobra sentido cuando se integra a una actividad. Cada docente o persona que quiera utilizar estos recursos podrá construir su propio recorrido.

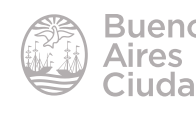

# Índice

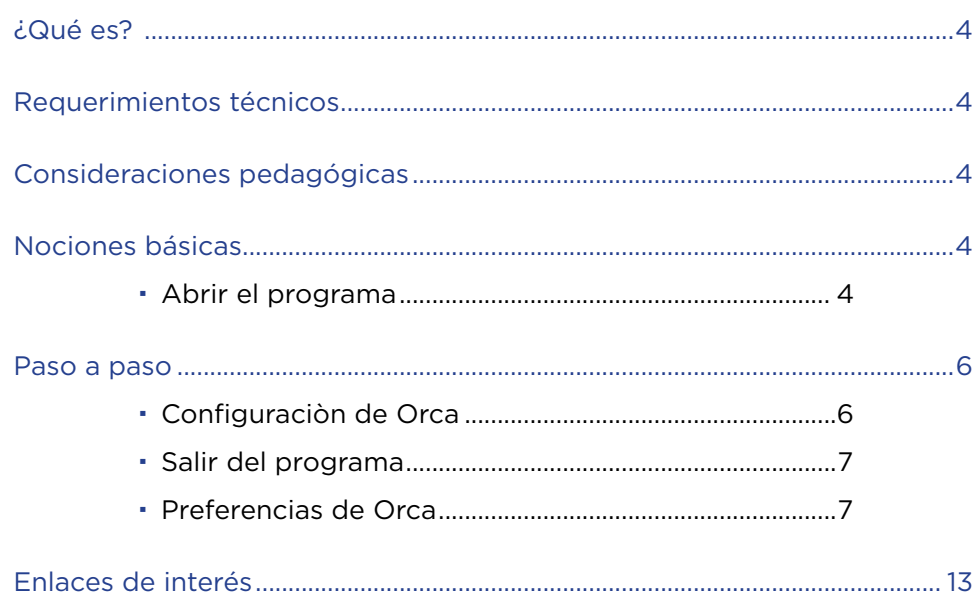

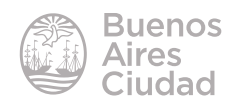

## ¿Qué es?

**Orca** es una tecnología de asistencia para personas con discapacidades visuales. Mediante distintas combinaciones de la síntesis de voz, el sistema braille y el magnificador, Orca proporciona acceso a aplicaciones y kits de herramientas que admiten la interfaz de proveedores de servicios de tecnología de asistencia (AT-SPI, Assistive Technology Service Provider Interface). Orca es un software libre de código abierto.

El magnificador y el lector de pantalla de Orca ayudan a los usuarios con visión limitada o ceguera para que puedan utilizar Oracle Solaris Desktop y sus aplicaciones asociadas. Orca proporciona las siguientes funcionalidades:

- **Lector de pantalla:** proporciona acceso no visual a las aplicaciones estándar de Oracle Solaris Desktop mediante la voz y la salida braille.
- **Magnificador:** permite el registro del enfoque automático y la magnificación a pantalla completa a fin de ayudar a los usuarios con baja visión.

# Requerimientos técnicos

- Puede utilizarse bajo el sistema operativo GNU/Linux.
- Orca forma parte de la plataforma GNOME.
- No requiere acceso a internet.
- URL de la aplicación: https://wiki.gnome.org/orca.es

## Nociones básicas

## f **Abrir el programa**

El programa se encuentra instalado en las *netbooks* y *notebooks* del Plan S@rmiento BA. Se puede acceder desde el menú **Aplicaciones – Integración – Lector de pantalla y magniicador Orca**. También es posible activarlo con la combinación de teclas **ALT** + **F2** e ingresando **Orca**.

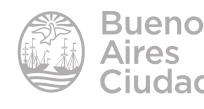

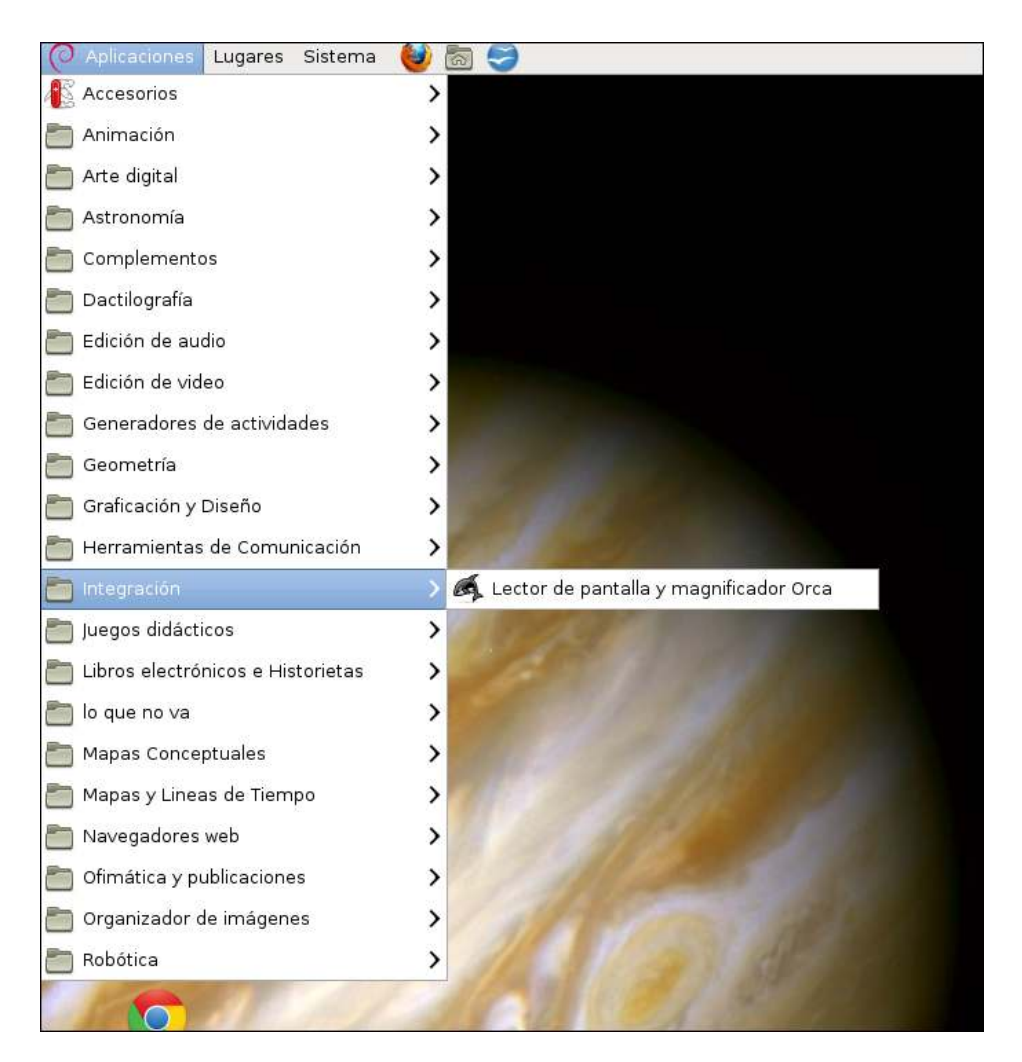

Puede observarse la siguiente ventana del programa:

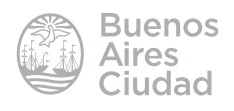

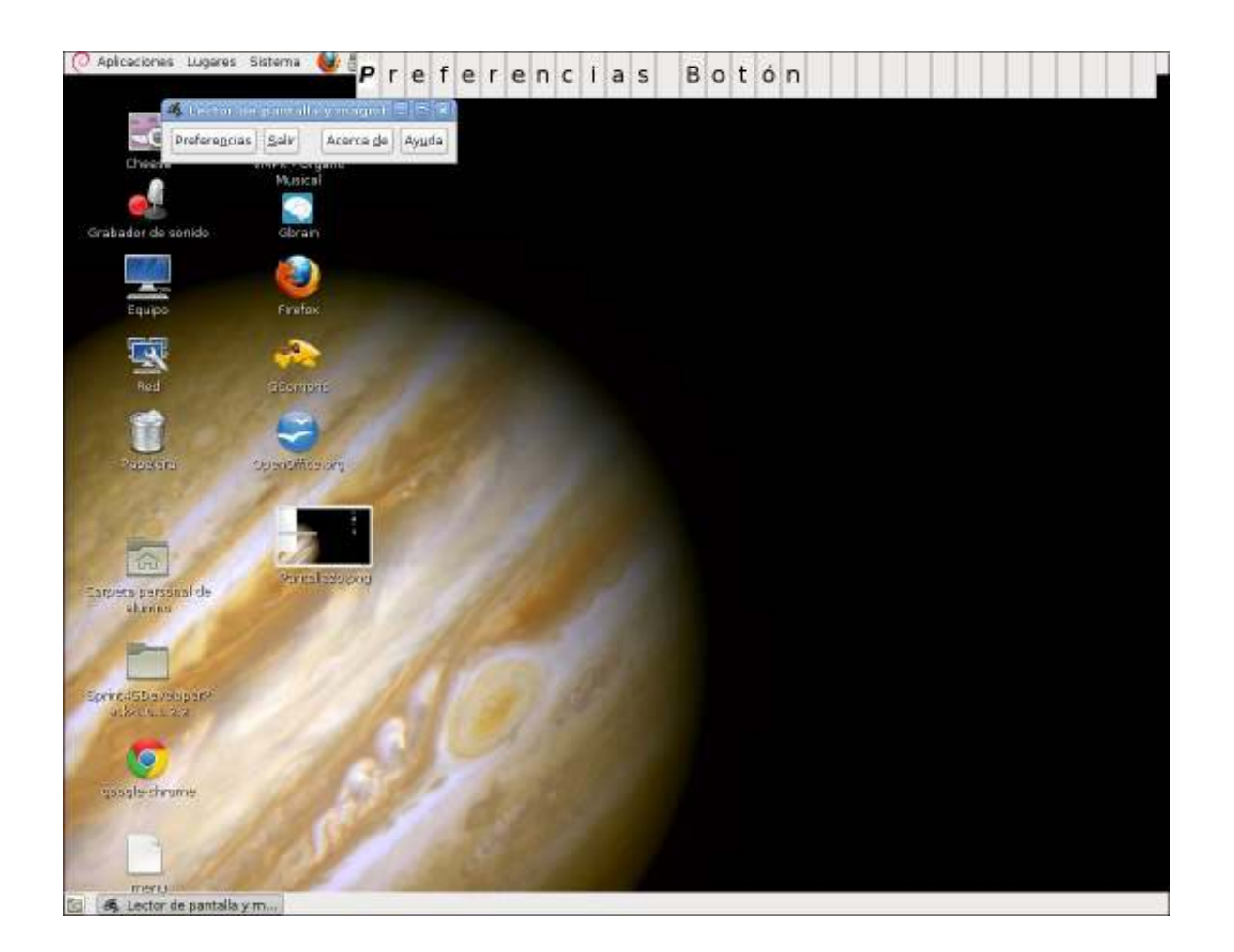

# Paso a paso

# **F** Configuración de Orca

Escribir el comando **Orca** en una ventana de sesión de terminal para ejecutar el programa.

Puede ejecutarse Orca desde una ventana de consola virtual si no se tiene acceso a la interfaz gráfica de usuario.

Presionar la combinación de teclas **Alt** + **F2** en el cuadro de diálogo de ejecución. Escribir **orca** (seguido de cualquiera de los parámetros opcionales) y presionar **Enter**.

Orca introduce automáticamente el modo de configuración de texto si se ejecuta desde una ventana de consola virtual.

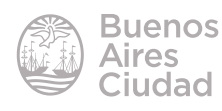

# f **Salir del programa**

Para salir del programa Orca presionar la combinación de teclas **Insertar** + **Q** en el modo de escritorio o **Bloqueo de mayúsculas** + **Q** en el modo de equipo portátil.

Aparecerá un cuadro de diálogo de confirmación. Seleccionar **Quit** (Salir) para cerrar el programa.

Si el sistema no responde presionar la combinación de teclas **Ctrl** + **Alt** + **F1** para abrir una consola virtual e introducir el comando **orca --quit**. Luego presionar la combinación de teclas **Alt** + **F7** para regresar al escritorio. Este procedimiento termina el proceso de Orca y reclama los recursos del sistema. A continuación se puede reiniciar Orca siguiendo los métodos indicados previamente.

Presionar la combinación de teclas **Ctrl** + **Alt** + **Retroceso** para finalizar la sesión y regresar al indicador de inicio de sesión gráfico.

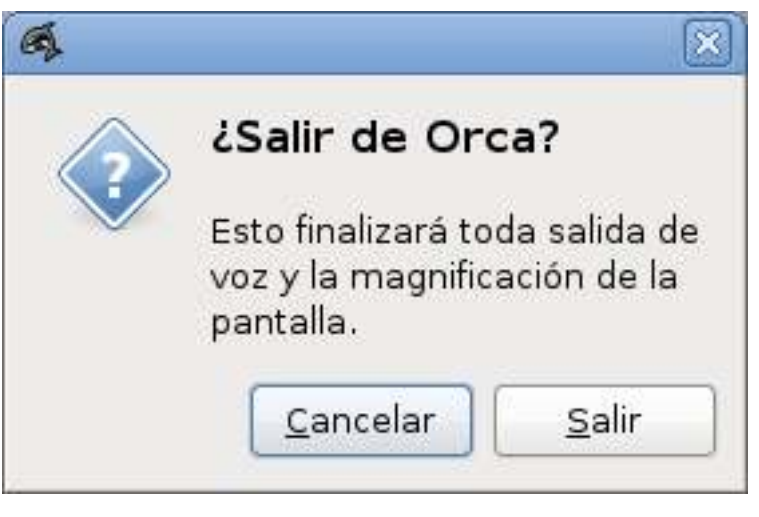

f **Preferencias de Orca**

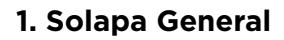

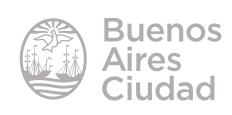

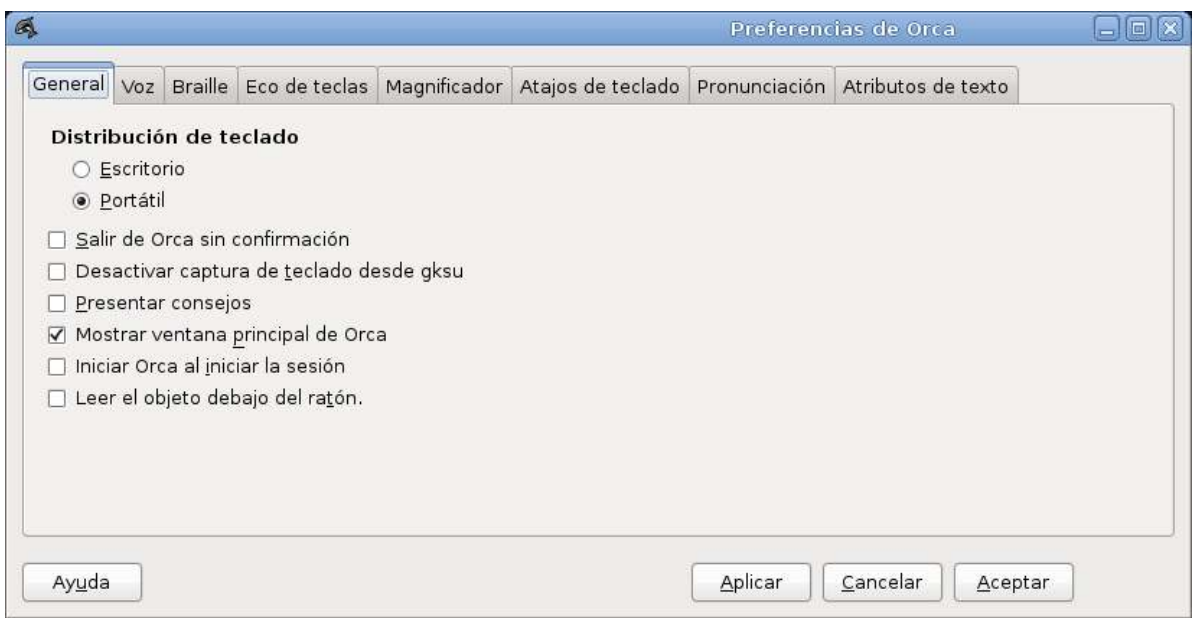

Entre otras opciones se destaca la posibilidad de elegir el tipo de teclado para equipo portátil o de escritorio, como así también permite iniciar Orca al iniciar el equipo.

# **2. Solapa Voz**

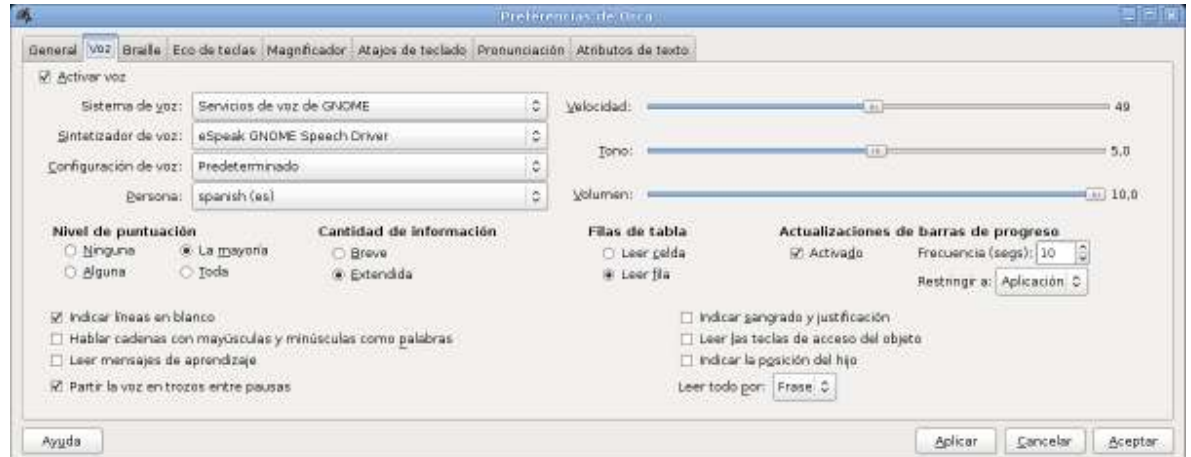

Desde esta opción se puede activar o desactivar la voz, cambiar el tipo de voz, el idioma, la puntuación y varias opciones más.

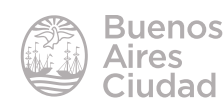

# **3. Solapa Braille**

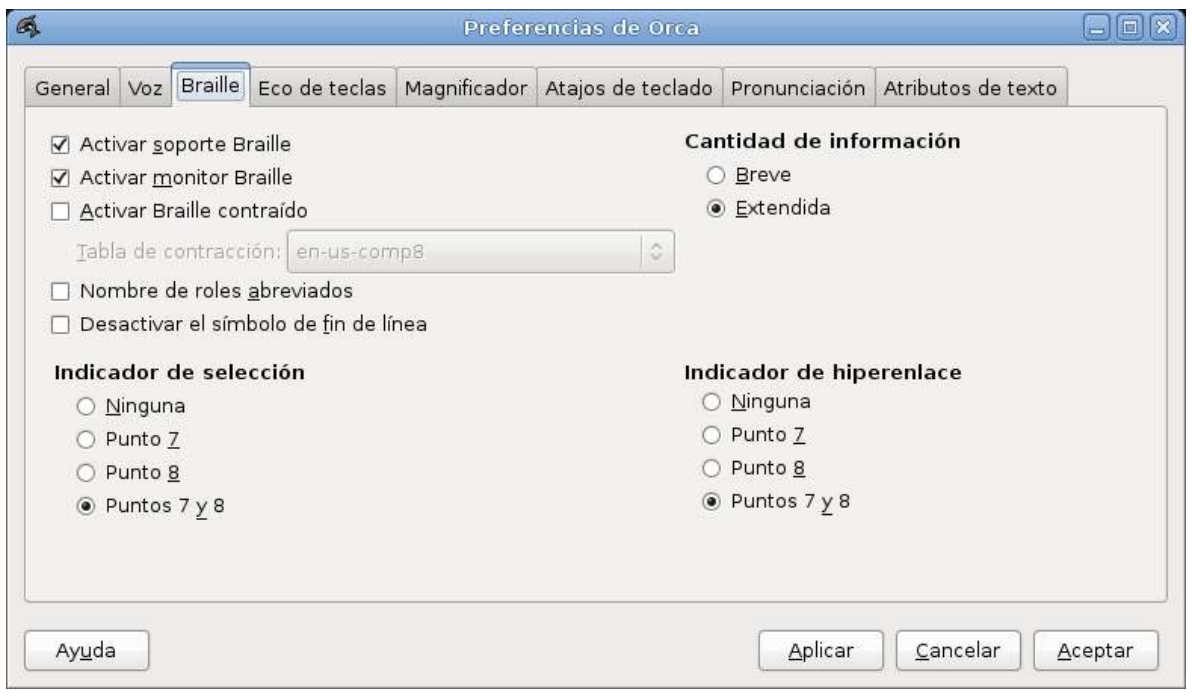

Si se conecta un dispositivo compatible para Braille, se podrán utilizar las funciones de esta solapa.

# **4. Solapa Eco de teclas**

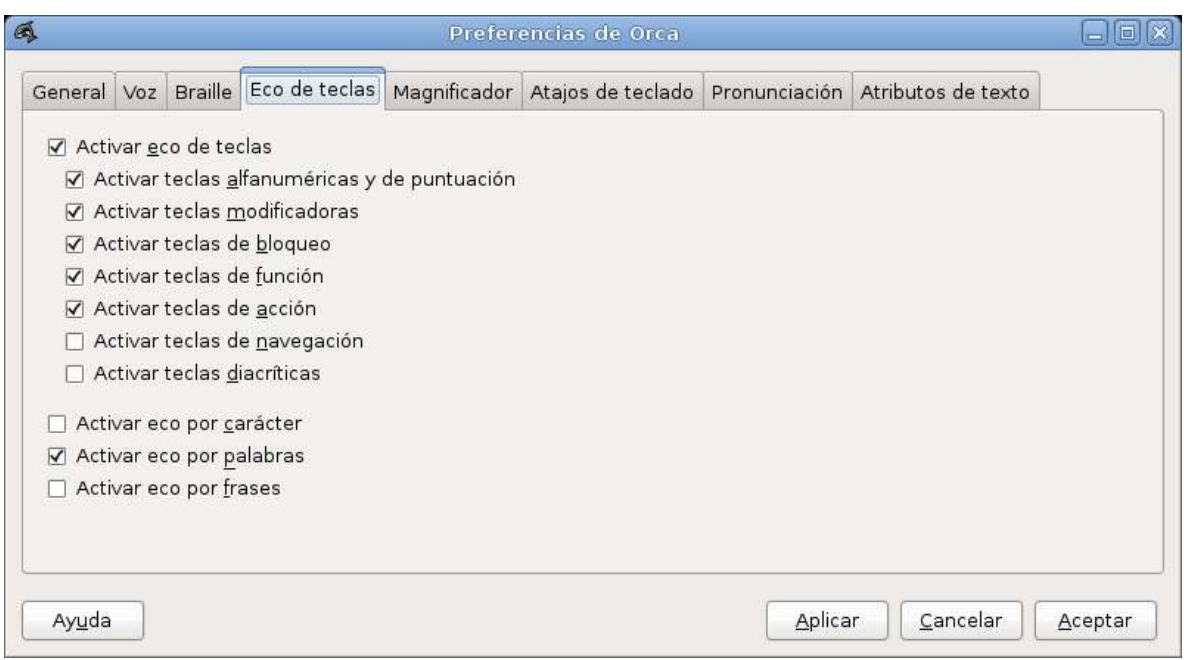

Con esta opción se activa o desactiva el eco en el sonido.

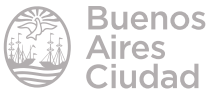

# **5. Magnificador**

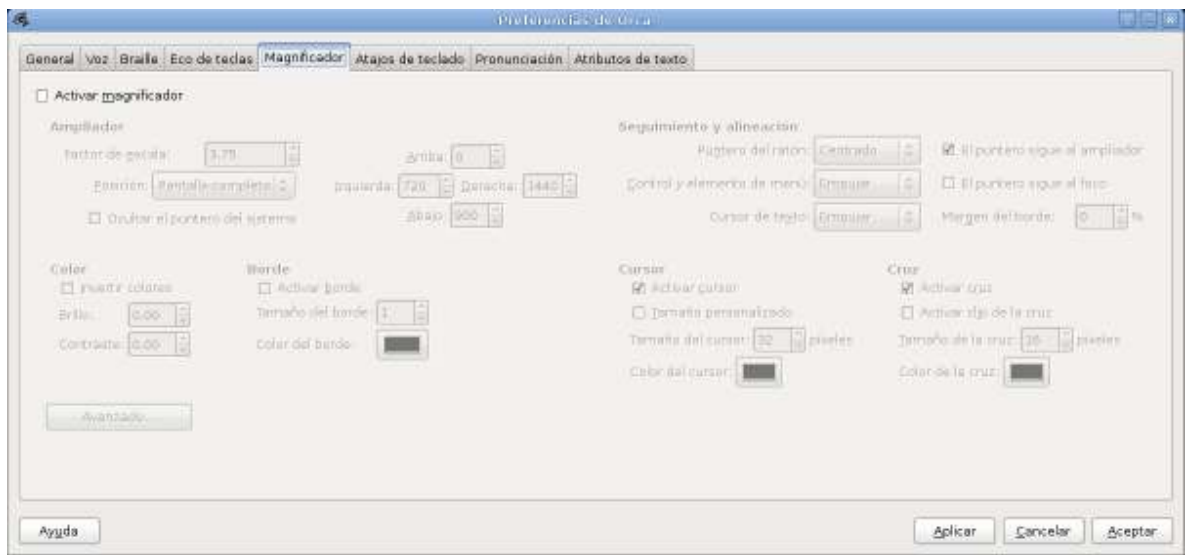

Si se tilda la casilla **Activar magnificador** el programa contará con las opciones para magnificar la pantalla, modificar la escala, opciones de brillo y contraste.

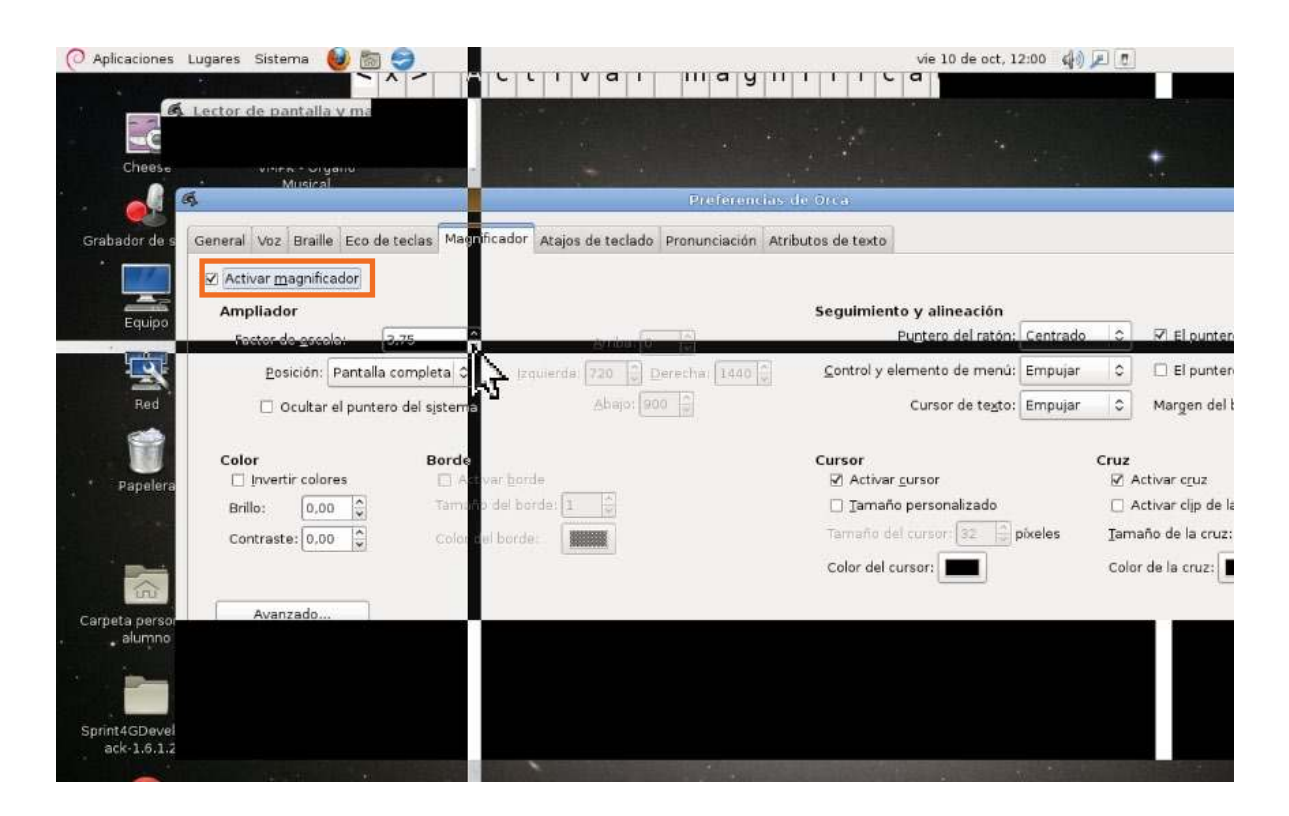

## **6. Atajos de teclado**

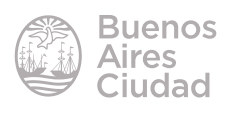

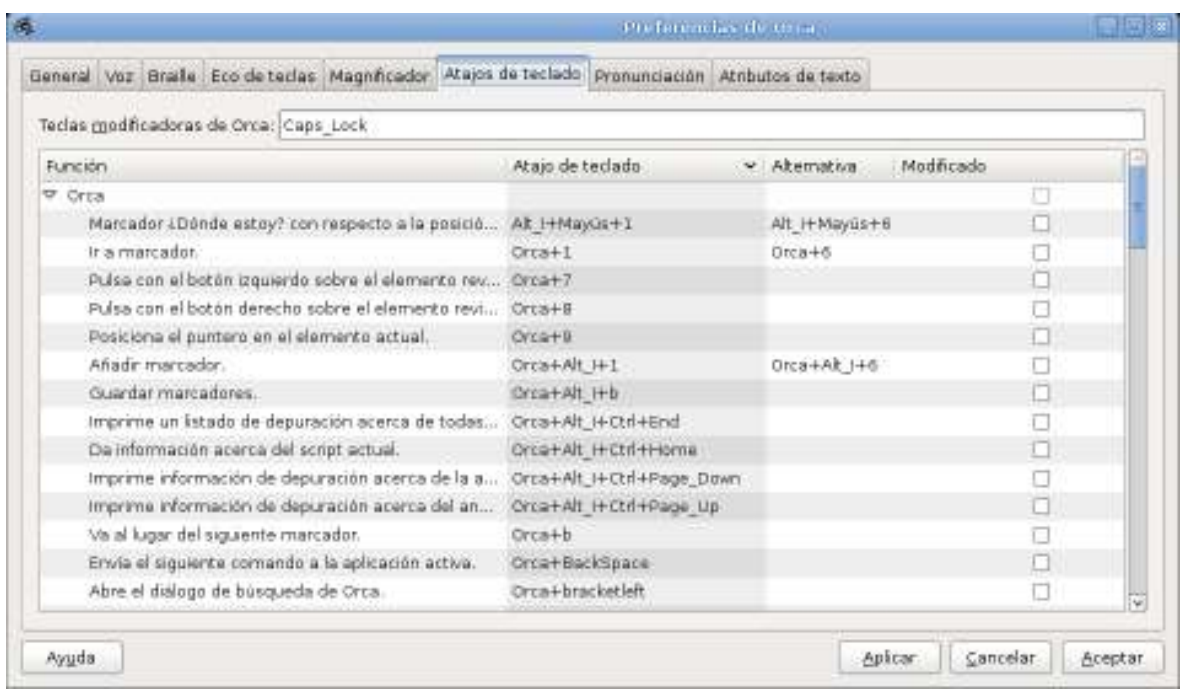

#### **7. Pronunciación**

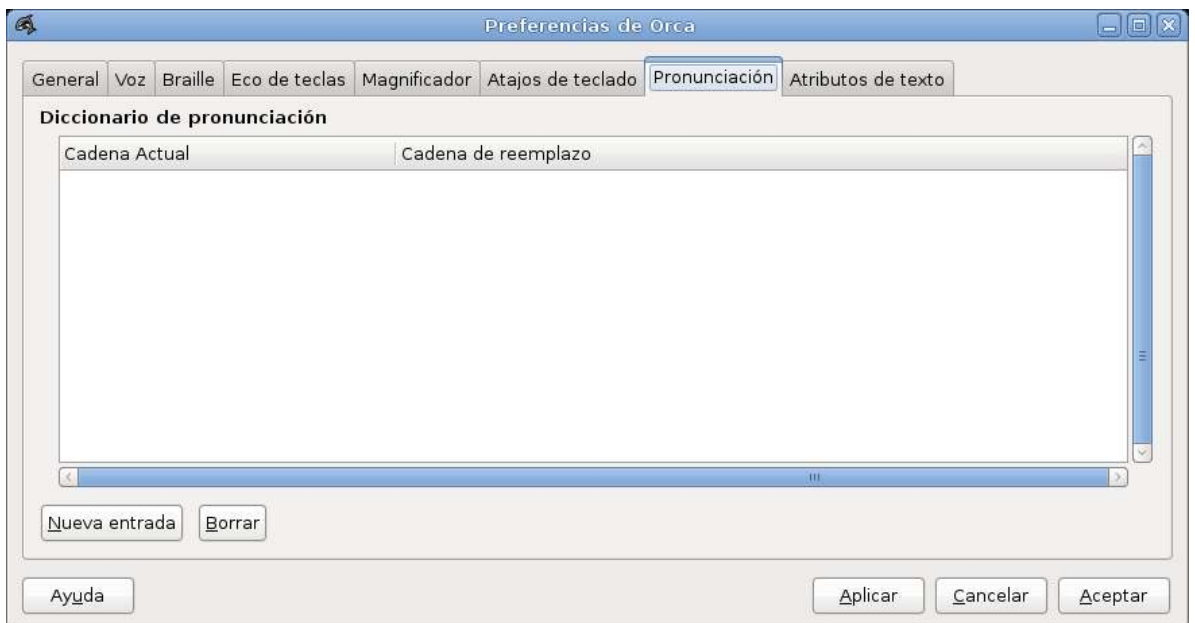

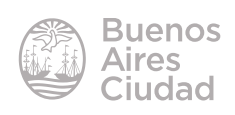

# **8. Atributos de texto**

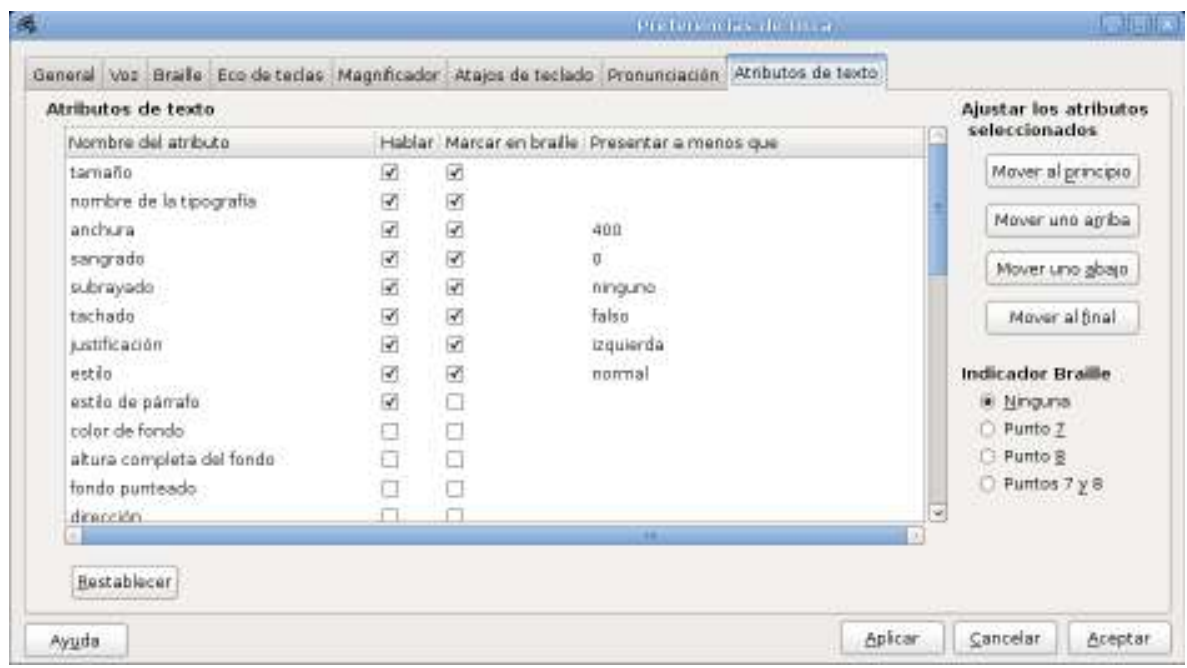

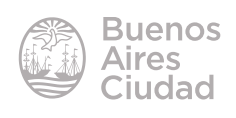

Enlaces de interés

Sitio oficial: https://wiki.gnome.org/Projects/Orca

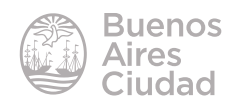

Contacto: ayuda.pedagogico.digital@bue.edu.ar

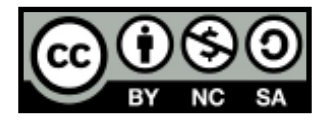

Esta obra se encuentra bajo una Licencia Attribution-NonCommercial-ShareAlike 2.5 Argentina de Creative Commons. Para más información visite http://creativecommons.org/licenses/by-nc-sa/2.5/ar/

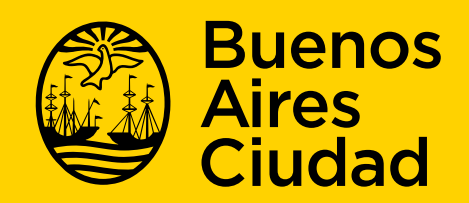

buenosaires gob.ar/educacion de desducacionBA

24-05-2025